株式会社 デンタルハート

医療ソフト事業部

Tel:0956-20-1345

Fax:0956-20-1212

#### 追加修正プログラムのご案内

拝啓 紅葉の候、皆様ますますご清祥のこととお慶び申し上げます。 平素は格別のお引き立てをいただき、厚く御礼申し上げます。

この度、レセコンソフト機能追加・修正、及び総括プログラムの修正を行いましたので、 プログラムをお送りいたします。

#### 追加修正プログラムでの変更点

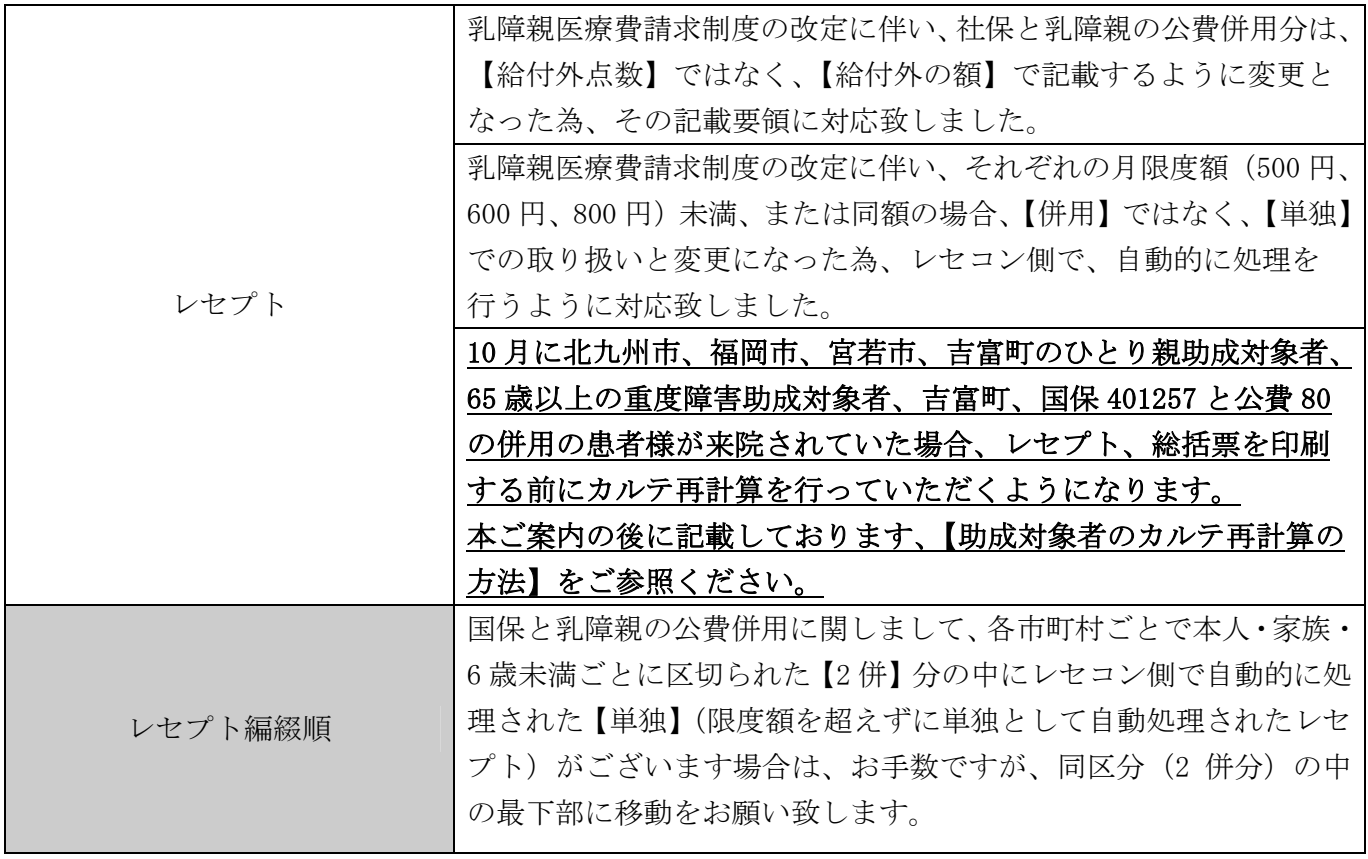

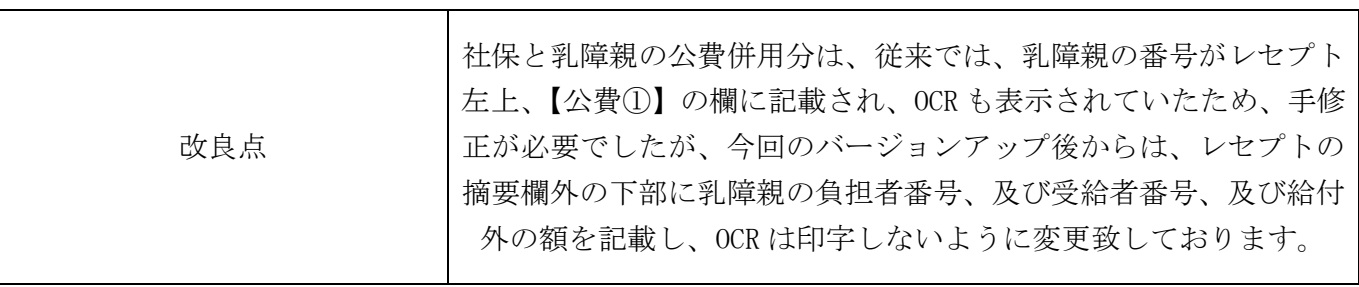

### 〈社保分と乳障親の公費併用分の公費負担、受給者番号について〉

社保と乳障親の公費併用分は、従来では、乳障親の番号がレセプト左上、【公費①】の欄に記載され、OCR も表示されていたため、手修正が必要でしたが、今回のバージョンアップ後からは、レセプトの摘要欄 外の下部に乳障親の負担者番号、及び受給者番号、及び給付外の額を記載し、OCR は印字しないように変 更致しております。

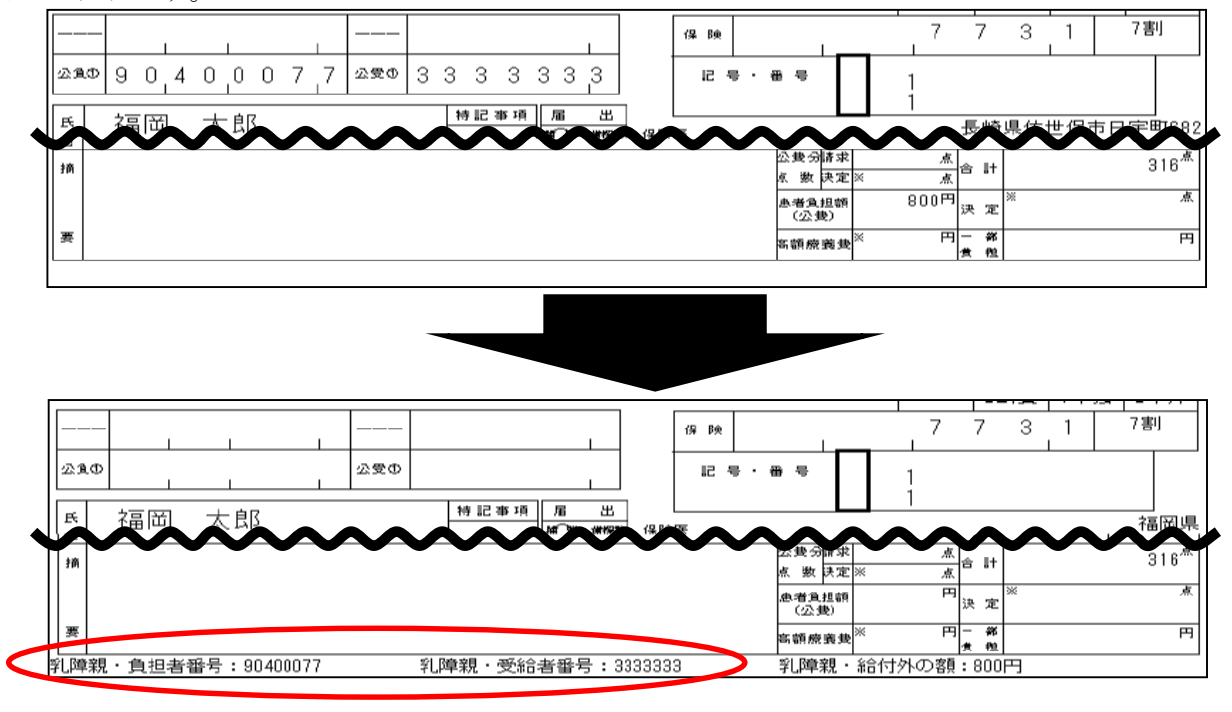

#### 〈乳障母医療費請求書について〉

Ш

乳障親医療費請求書の様式及び記載要項の変更に伴い、乳障親医療費請求書の様式を変更しました。

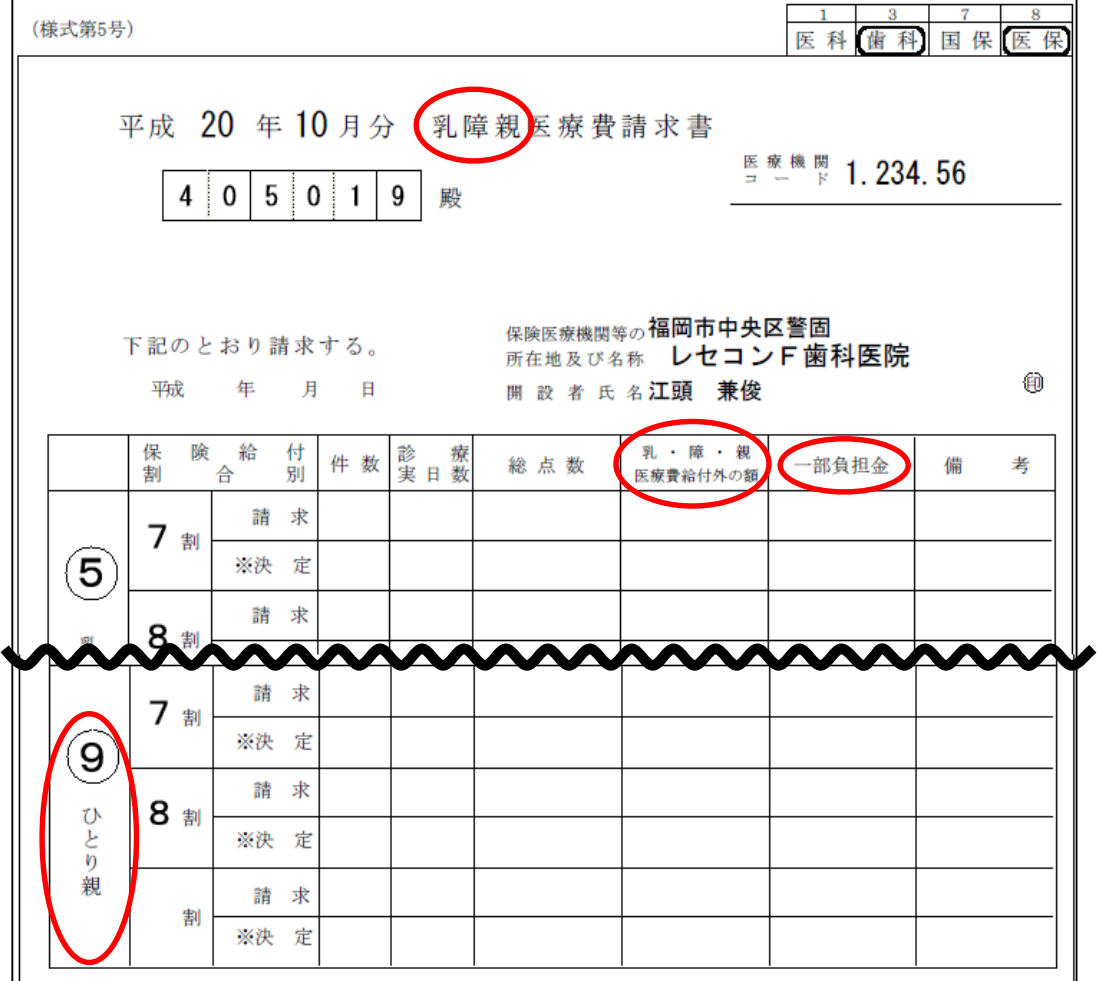

# 【助成対象者のカルテ再計算の方法】

以下の作業を行っていただく様になります。

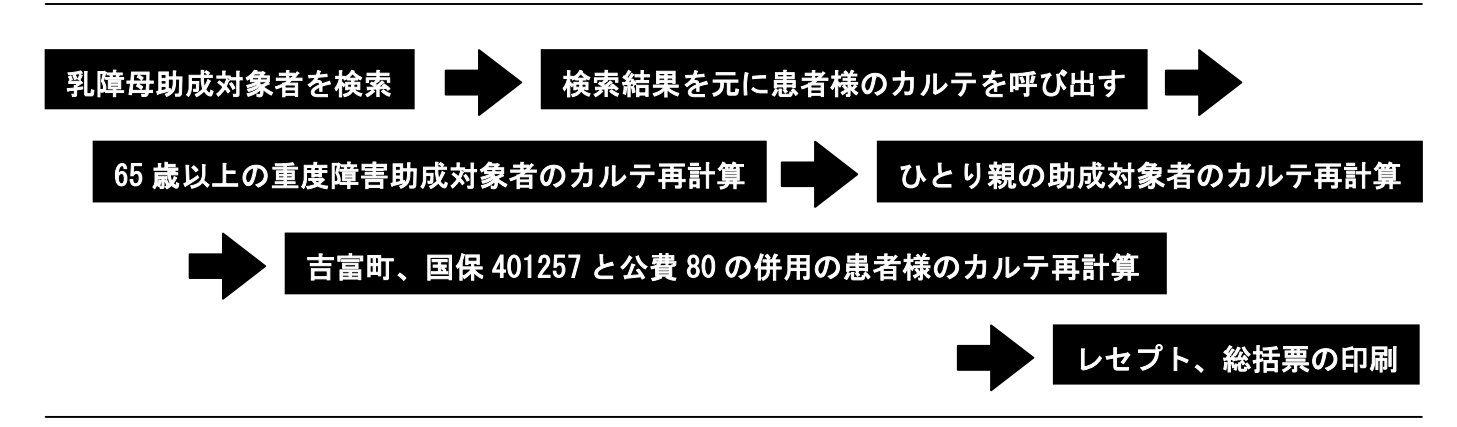

《ご注意》LAN 版をご使用のユーザー様は1台のクライアントのみ起動し、他のクライアントは終了した 状態で、クライアントにて作業を行って下さい。

# 〈65 歳以上の重度障害助成対象者の場合〉

- 1.業務選択画面より、【レセプト発行[35]】をクリックします。
- 2. 画面左下、 [F3] をクリックします。

- 3.「保険分類で検索」の、「提出先」に【2】、「保険者番号または保険種類(文字)」に【\*80】、 「種別 1」に【3】と入力します。
	- ※「\*」を入力される際は、Shift キーを押しながら「\*」キーを押して下さい。

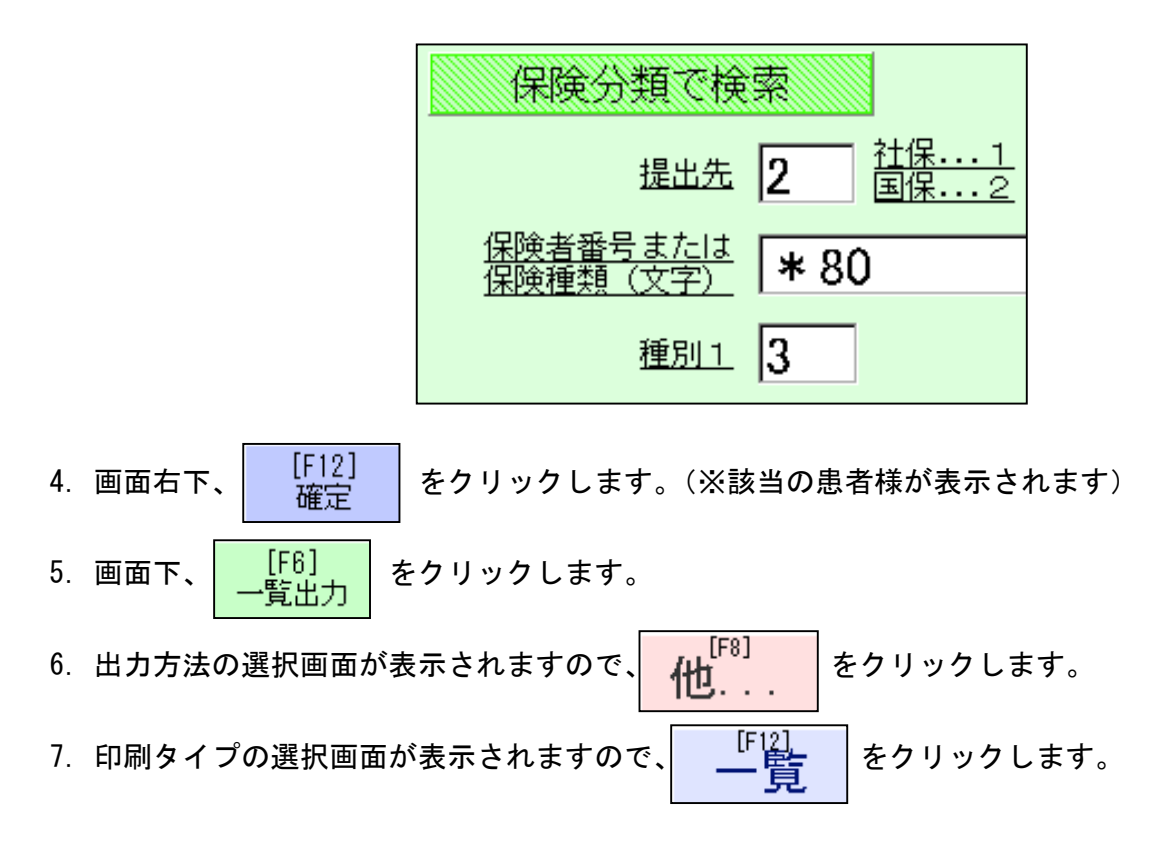

8.クイックレポート画面が表示されますので、【kanja\_code】と【name】をそれぞれ

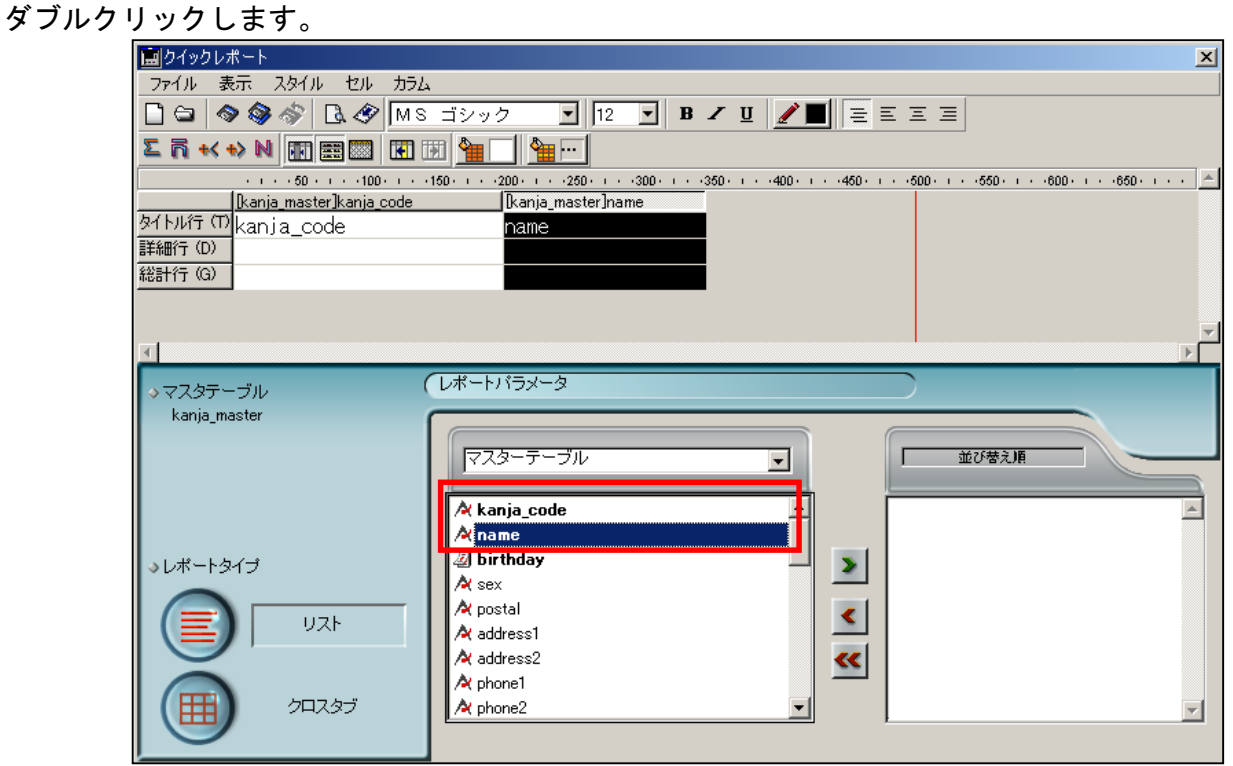

- 9.画面左上、【ファイル】をクリックします。
- 10.【生成】をクリックします。
- 11.印刷の画面が表示されますので、【OK】をクリックし、印刷をしてください。 ※検索結果一覧に記載されている全ての患者様に対しカルテ再計算を行ってください。
- 12.クイックレポート画面右上、【×】をクリックし、クイックレポートを閉じます。
- 13.レセプト印刷画面に戻りますので、画面下、 をクリックします。
- 14.業務選択画面より、【受付患者登録[39]】をクリックします。
- 15.カルテ呼び出し画面が表示されますので、印刷した検索結果一覧に記載されている患者様の カルテを呼び出します。
- 16. 頭書き画面が表示されますので、画面左上、 <mark>チェックシート |</mark> をクリックします。
- 17.チェックシート画面が表示されますので、「一部負担設定」欄の「公費1一部負担」の チェックを外し、公費1一部負担欄の「月限度額」に入力してある【500】を削除します。

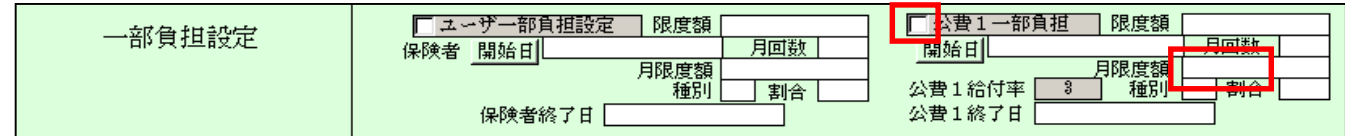

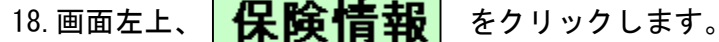

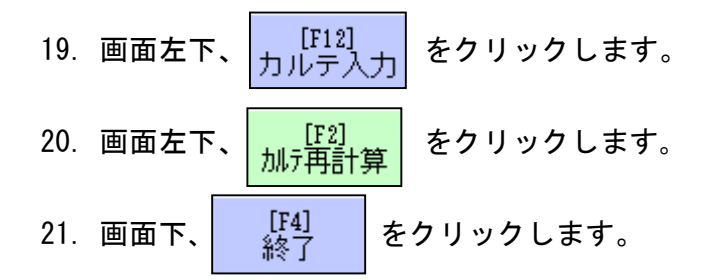

22.カルテ呼び出し画面が表示されます。 ※検索結果一覧に記載されている全ての患者様に対しカルテ再計算を行ってください。

## 〈ひとり親助成対象者の場合〉

- 1.業務選択画面より、【レセプト発行[35]】をクリックします。
- 2.画面左下、 をクリックします。
- 3.「保険分類で検索」の、「保険者番号または保険種類(文字)」に【\*90】「提出先」に【2】、 「種別 1」に【2】、と入力します。

※「\*」を入力される際は、Shift キーを押しながら「\*」キーを押して下さい。

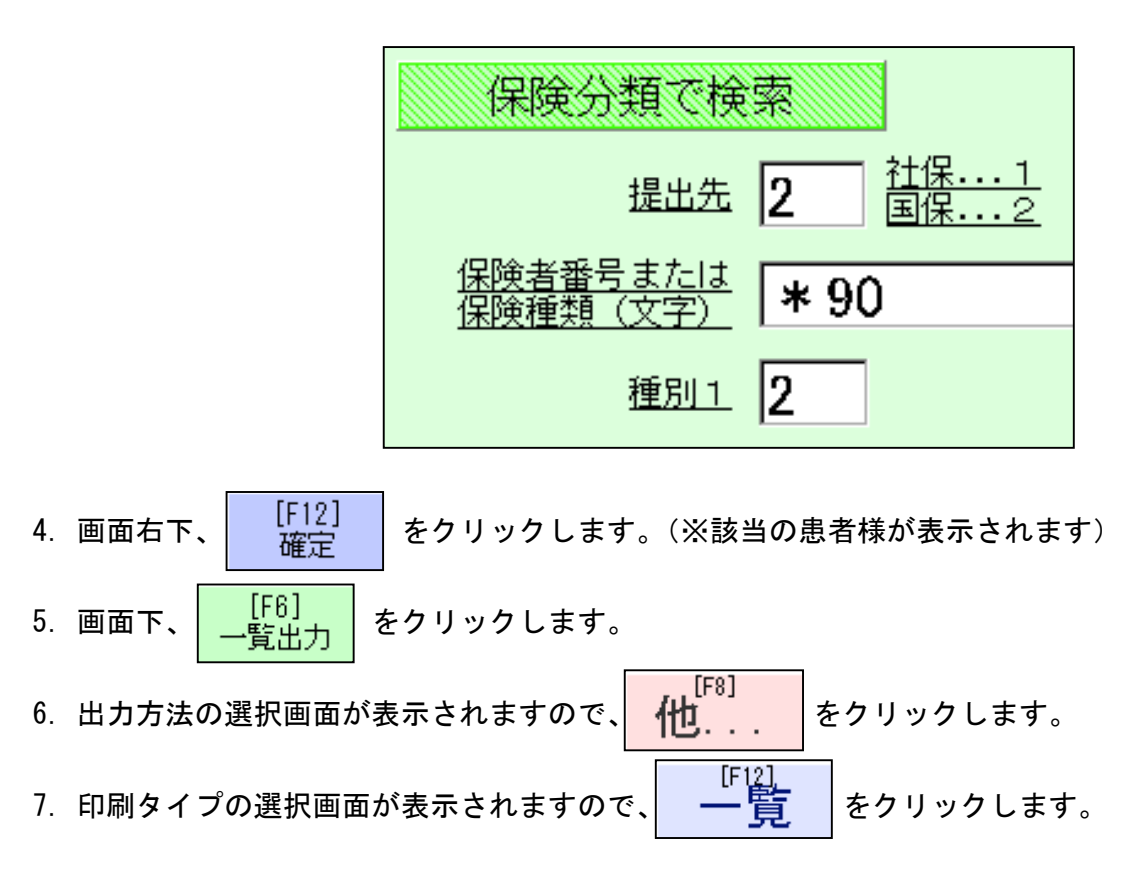

8.クイックレポート画面が表示されますので、【kanja\_code】と【name】をそれぞれ

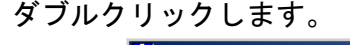

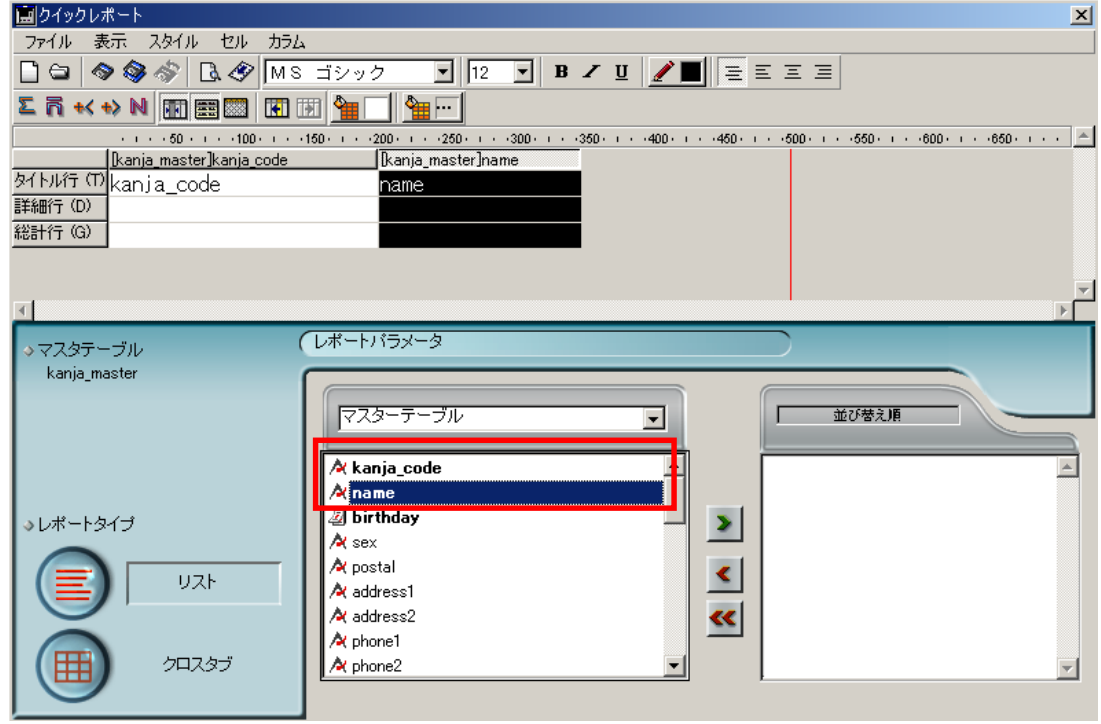

- 9.画面左上、【ファイル】をクリックします。
- 10.【生成】をクリックします。
- 11.印刷の画面が表示されますので、【OK】をクリックし、印刷をしてください。 ※検索結果一覧に記載されている全ての患者様に対しカルテ再計算を行ってください。
- 12.クイックレポート画面右上、【×】をクリックし、クイックレポートを閉じます。
- 13.レセプト印刷画面に戻りますので、画面下、 をクリックします。
- 14.業務選択画面より、【カルテ入力[37]】をクリックします。
- 15.カルテ呼び出し画面が表示されますので、印刷した検索結果一覧に記載されている患者様の カルテを呼び出します。
- 16. 画面左下、 <mark>、 LEst <sub>算</sub> </mark> をクリックします。 17. 画面下、 【 【 】 │ をクリックします。
- 18.カルテ呼び出し画面が表示されます。

※検索結果一覧に記載されている全ての患者様に対しカルテ再計算を行ってください。

★吉富町、国保 401257 と公費 80 の併用の患者様の一覧を検索したい場合は、弊社迄ご一報ください。 ★65 歳以上の重度障害助成対象者、ひとり親の助成対象者、吉富町、国保 401257 と公費 80 の併用の 患者様のカルテ再計算の作業を行われた後に、レセプト、総括票印刷を行ってください。